## Outlook2016(Office365)の設定(IMAP)

メールの設定をするためには「POP3アカウント」や「初期パスワード」等の入力が必要です。 【KCN京都インターネットサービス登録のご案内】をお手元にご用意ください。

1.Outlook2016(Office365)を起動します。

メニュー内の【ファイル】をくりっくします。

メールアドレスを記入し、【詳細オプション】をクリックしてくださ い。 【自分で自分のアカウントを主導で設定】にチェックを入れて 【接続】をクリックしてください。

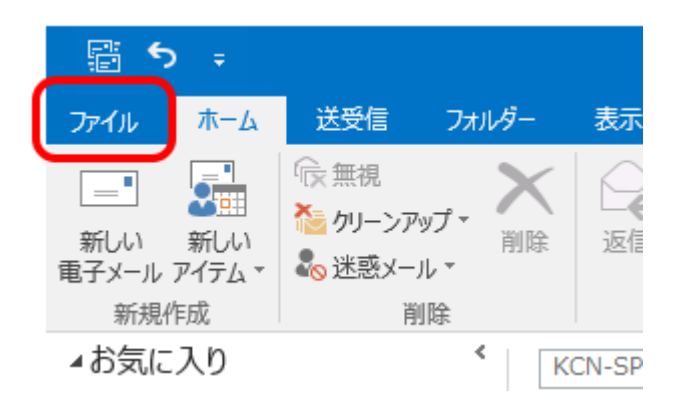

### 2.【Outlookへようこそ】の画面が表示されます。

【アカウント設定】をクリックして、【プロファイルの管理(O)】を クリックします。

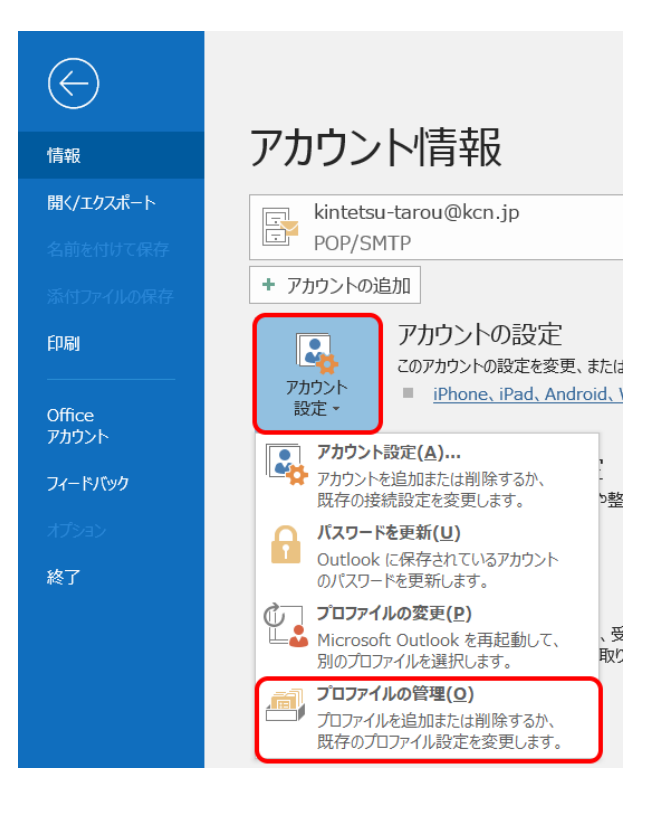

## 3. 『メール設定 - Outlook』の画面が表示されます。

【電子メールアカウント】内の【電子メールアカウント(E)】を クリックします。

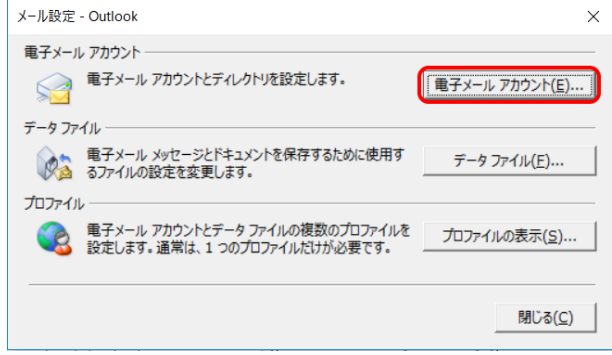

# 4.『アカウント設定』の画面が表示されます。<br>【電子メール】内の【新規(N)】をクリックします。

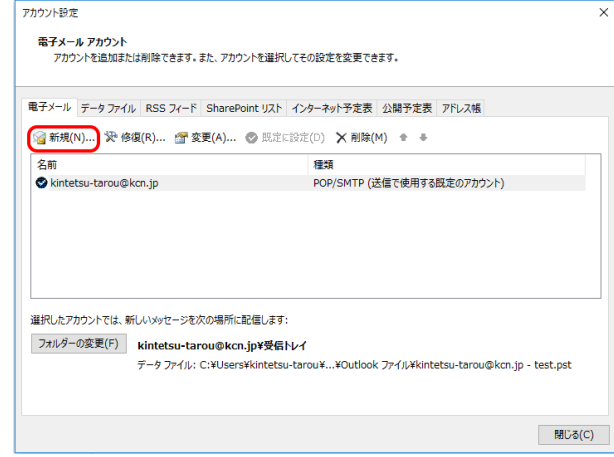

### 5.『POPアカウントの設定』の画面が表示されます。

【自分で電子メールやその他のサービスを使うための設定を する(手動設定)(M)】を選択して、【次へ(N)】をクリックします。

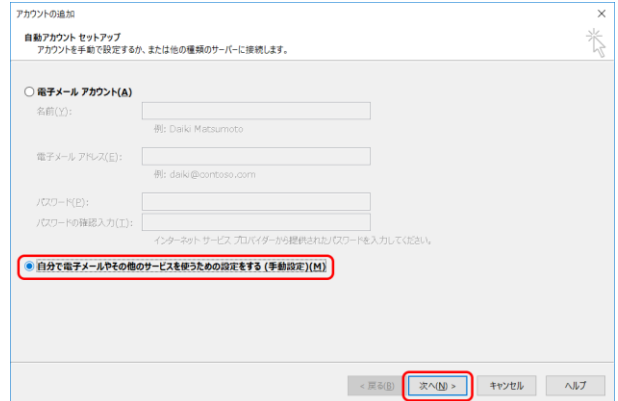

## 6.『アカウントタイプの選択』の画面が表示されます。

【POPまたはIMAP】を選択して、【次へ(N)】をクリックします。

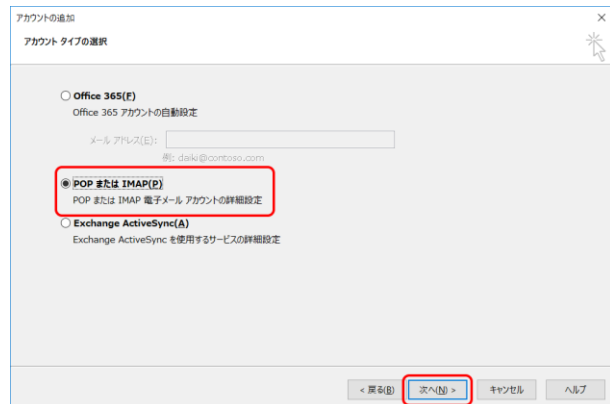

#### 7.『POPとIMAPのアカウント設定』の画面が 表示されます。

以下の表を参考に各項目を記入してください。 ※【KCN京都インターネットサービス登録のご案内】をご参照 下さい。

ーユーザー情報ー

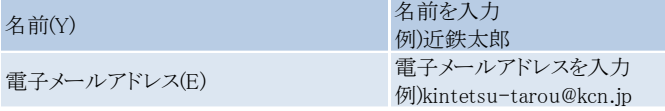

-サーバー情報-

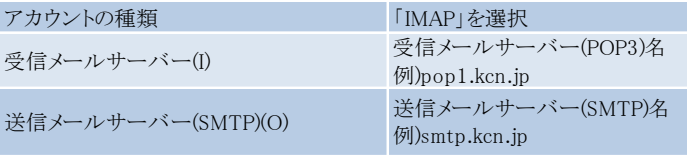

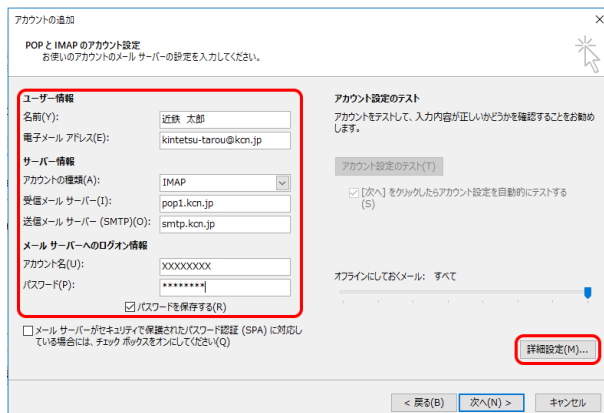

-メールサーバーへのログオン情報-

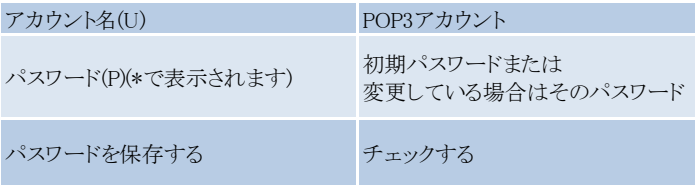

入力が終わりましたら【詳細設定(M)】をクリックします。

## 8.『インターネット電子メール設定』の画面が 表示されます。

【送信サーバー】タブをクリックします。 【送信サーバー(SMTP)は認証が必要(O)】にチェックを 入れます。

【受信メールサーバーと同じ設定を使用する(U)】を 選択します。

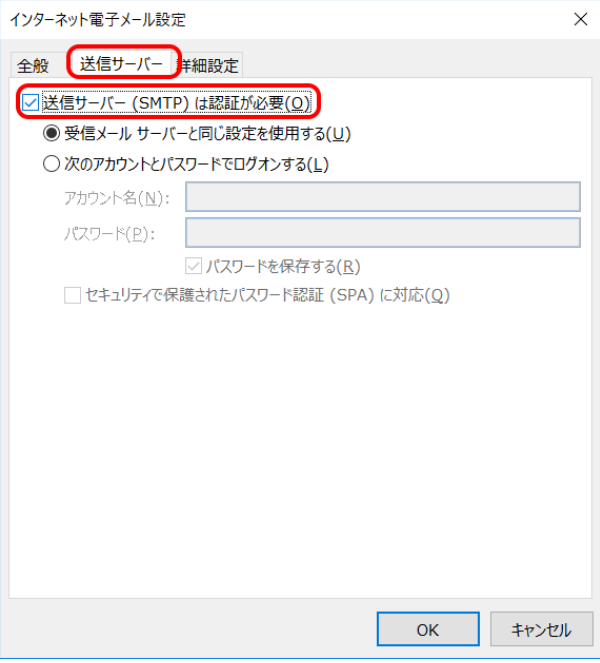

続いて、【詳細設定】タブをクリックします。

以下の項目が設定されている事を確認して【OK】をクリックし ます。

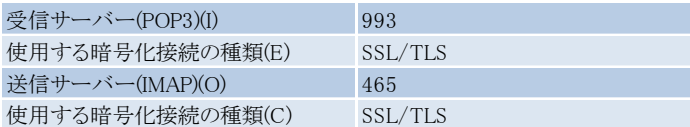

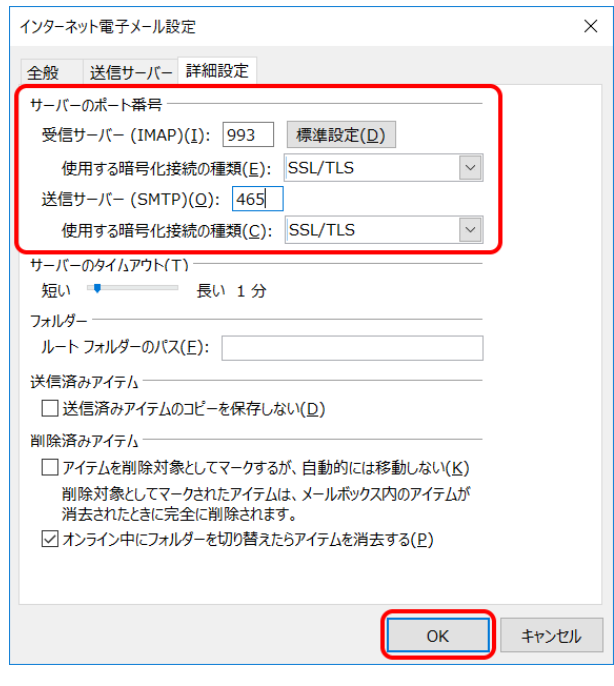

## 9.『POPとIMAPのアカウント設定』の画面に戻ります。

【次へ(N)】をクリックします。

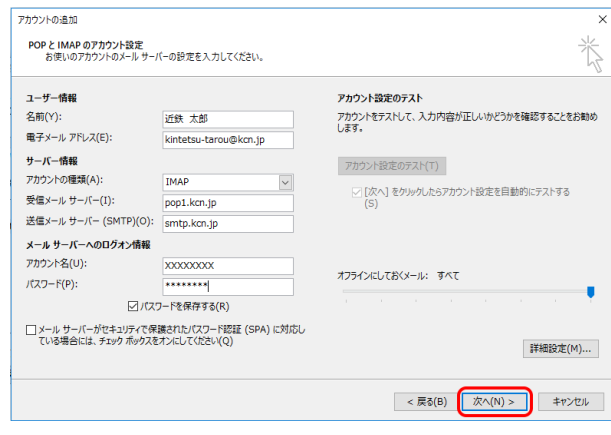

## 10.『テストアカウント設定』の画面が表示されます。

エラーが出ていないことを確認し、【閉じる】をクリックします。

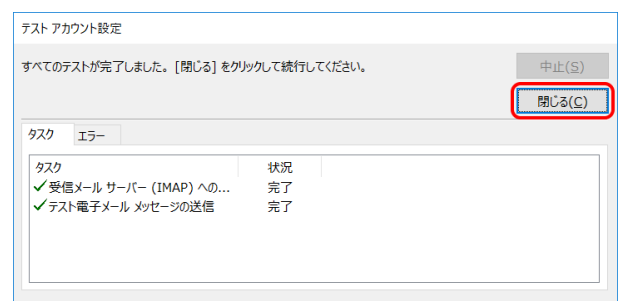

## 11.『すべてを完了しました』の画面が表示されます。

【完了】をクリックします。

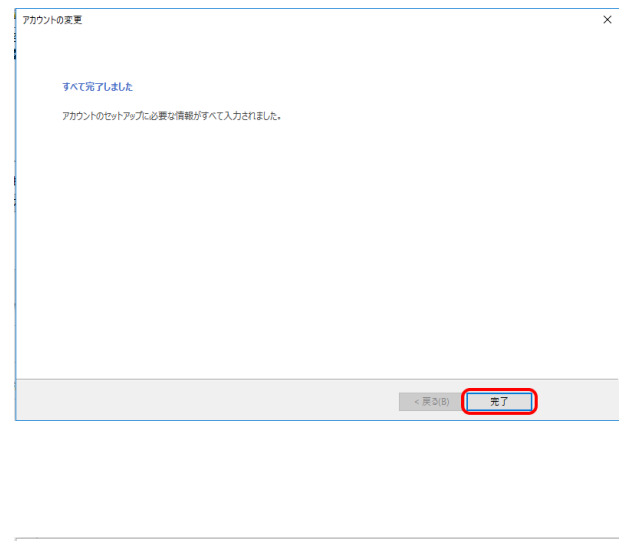

12.『アカウント設定』の画面に戻ります。 【閉じる】をクリックします。

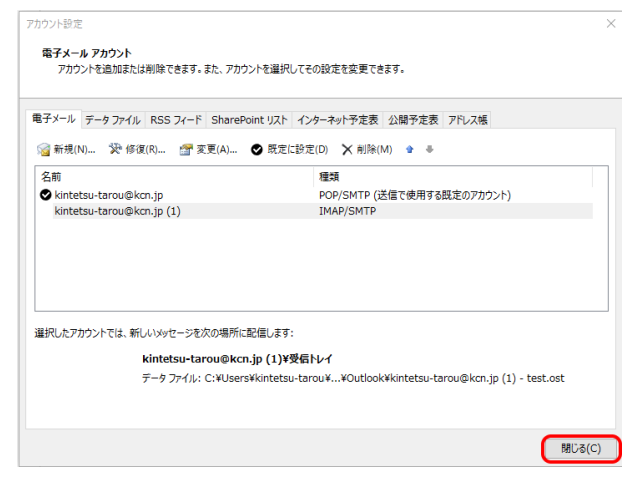

以上で、Outlook2016(Office365)の設定(IMAP)は完了です。